## Citrix Work At Home

## Åbn Internet Explorer

(hvis du ikke har den på skrivebordet, ligger den under Windows Tilbehør i start menuen)

Åben siden https://ctx.aabenraa.dk

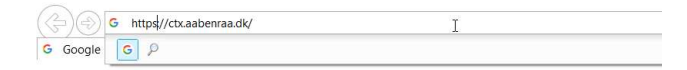

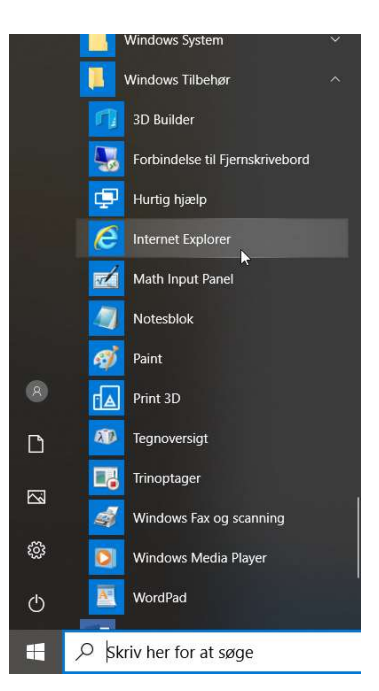

Kør Gem - Anni

Log på med din private NemId

Når du se følgende besked, sæt flueben i Jeg acceptere

Og derefter tryk Installer

Tryk på Kør, nederst på siden

Tryk på Start og følg menuen

Citrix Rece Enable Single Sign-on When enabled, single sign-on remembers your credentials for<br>this device, so that you can connect to other Citrix applications<br>without having to log on each time. You should do this only if<br>your IT administrator has instru Enable single sign-on D v<br>iring single sign-on, please see<br>innort For more information on configu<br>article CTX133982 at citrix.com/su Citrix Workspace

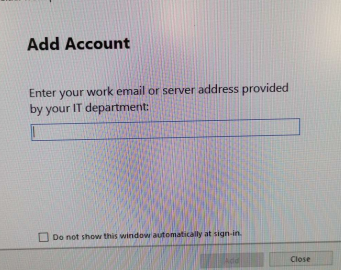

Vil du køre eller gemme CitrixReceiverWeb.exe (41,4 MB) fra downloadplugins.citrix.com?

.<br>Welcome to Citrix Receiver

.<br>tions to use your location.<br>to local applications authorized by your company.<br>- Save your credential to log on automatically.<br>Click Start to set up and install Citrix Receiver on your<br>computer.

Start Cancel

Install Cancel

Denne filtype kan beskadige computeren

cingx<br>Receiver

 $\bigcirc$  Clubs Reco

Du må ikke Enable Single sign-on

Hvis der kommer besked der ligner denne, tryk "Do not show this window…" Og tryk Close